# VITA vPad comfort / VITA vPad excellence

# Operating manual

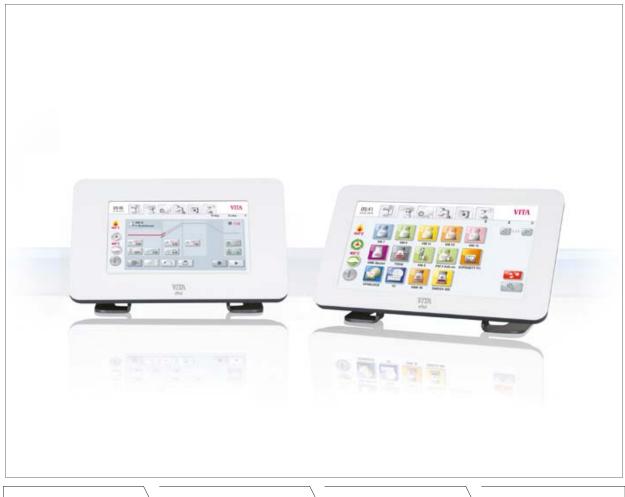

VITA shade determination

VITA shade communication

VITA shade reproduction

VITA shade control

Date of issue: 08.16

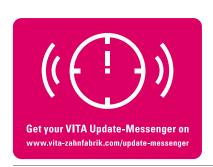

VITA shade, VITA made.

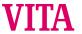

# **Table of contents**

| 1      | Welcome                                    | 5  | 11.2  | Program start with too high a temperature | 17 |
|--------|--------------------------------------------|----|-------|-------------------------------------------|----|
| 1.1    | General notes                              | 5  | 11.3  | Rapid cooling on standby                  |    |
| 1.2    | Copyright                                  | 5  | 11.4  | Switching off                             | 17 |
| 2      | Scope of delivery                          | 6  | 12    | Select firing program                     | 18 |
| 3      | Technical information                      | 6  | 12.1  | Process data                              | 19 |
| 4      | Technical Data                             | 6  | 12.2  | Night program                             | 20 |
| 4.1    | Dimensions/weights                         | 6  | 12.3  | Back button                               | 20 |
| 4.2    | Electrical data                            | 6  | 12.4  | Saving                                    | 20 |
| 4.3    | Ambient conditions                         | 6  | 12.5  | Program buttons                           | 20 |
| 5      | Intended use                               | 7  | 13    | Enter / change / save program values      | 21 |
| 6      | Operation and cleaning of the control unit | 8  | 13.1  | Description of function buttons           | 21 |
| 6.1    | Warranty and liability                     | 8  | 13.2  | Predrying temperature / predrying time    | 21 |
| 6.2    | Spare parts                                | 8  | 13.3  | Lift positions for predrying              | 22 |
| 6.3    | Safety information                         | 8  | 13.4  | Prevacuum                                 | 23 |
| 7      | Safety functions                           | 9  | 13.5  | Rise time / rise temperature              | 23 |
| 7.1    | Mains power supply failure                 | 9  | 13.6  | Firing temperature and holding time       | 24 |
| 8      | Automatic temperature calibration          | 10 | 13.7  | Main vacuum                               | 24 |
| 8.1    | Service                                    | 10 | 13.8  | Cooling temperature and holding time      | 25 |
| 9      | Commissioning                              | 11 | 13.9  | Lift position for cooling                 | 25 |
| 9.1    | VITA VACUMAT® 6000 M connections           |    | 13.10 | Changes after starting                    |    |
|        | ceramics furnace                           | 12 |       | a firing program                          | 26 |
| 9.2    | VITA VACUMAT® 6000 MP connections          |    | 14    | Managing material, programs               | 27 |
|        | combination pressing furnace               | 12 | 14.1  | Creating new material                     | 29 |
| 9.3    | Pressurized air connection                 | 13 | 14.2  | Changing material                         | 30 |
| 9.4    | VITA ZYRCOMAT® 6000 MS connections         |    | 14.3  | Duplicating (copying) material            | 30 |
|        | sintering furnace                          | 13 | 14.4  | Deleting material                         | 31 |
| 10     | Switching on the device                    | 14 | 14.5  | Positioning material                      | 31 |
| 10.1   | Standby                                    | 14 | 14.6  | Importing material                        | 31 |
| 10.1.1 | Activate Standby                           | 14 | 14.7  | Exporting material                        | 31 |
| 10.1.2 | 2 Deactivate Standby                       | 15 | 14.8  | Creating new programs                     | 32 |
| 10.2   | VITA Energy Efficiency Standby             | 15 | 14.9  | Changing programs                         | 33 |
| 10.3   | Status display                             | 15 | 14.10 | Duplicating programs                      | 33 |
| 10.4   | Preventing condensation (VITA AntiCon)     | 15 | 14.11 | Deleting programs                         | 33 |
| 11     | Operations and functions for               |    | 14.12 | Positioning programs                      | 33 |
|        | VITA vPad comfort / excellence             | 16 | 14.13 | Importing programs                        | 34 |
| 11.1   | Lift buttons                               | 16 | 14.14 | Exporting programs                        | 34 |
|        |                                            |    |       |                                           |    |

| 15   | Managing a user profile                    | 35 | 20.1  | Image settings                    | 49 |
|------|--------------------------------------------|----|-------|-----------------------------------|----|
| 15.1 | Activating/entering a password             | 36 | 21    | Settings                          | 50 |
| 15.2 | Deleting a password                        | 36 | 21.1  | Multifurnace                      | 51 |
| 15.3 | Changing a user profile                    | 36 | 21.2  | Furnace settings                  | 52 |
| 15.4 | Duplicating a user profile                 | 37 | 21.3  | Setting pressing pressure         | 54 |
| 15.5 | Deleting a user profile                    | 37 | 21.4  | Device data                       | 55 |
| 15.6 | Positioning a user profile                 | 37 | 21.5  | Date                              | 56 |
| 15.7 | Importing a user profile                   | 37 | 21.6  | vPad                              | 56 |
| 15.8 | Exporting a user profile                   | 37 | 21.7  | Start profile                     | 56 |
| 16   | Pressing programs                          | 38 | 21.8  | Languages                         | 57 |
| 16.1 | Starting temperature for pressing program  | 38 | 21.9  | Basic settings – factory settings | 57 |
| 16.2 | Rise time / rise temperature               | 38 | 21.10 | Passwords                         | 57 |
| 16.3 | Vacuum time                                | 39 | 21.11 | Update                            | 58 |
| 16.4 | Pressing temperature/pressing time         | 39 | 21.12 | Cancelling a firing program       | 58 |
| 16.5 | Pressing time 1 and pressing pressure      | 39 | 22    | VITA Help                         | 59 |
| 16.6 | Pressing time 2 and pressing pressure      | 39 | 23    | Error messages                    | 60 |
| 16.7 | Starting the pressing program              | 40 | 24    | Alphabetic table of contents      | 62 |
| 17   | Sintering programs                         | 41 |       |                                   |    |
| 17.1 | Selecting a sintering program              | 42 |       |                                   |    |
| 17.2 | Sintering program description              | 43 |       |                                   |    |
| 17.3 | HighSpeed Mode                             | 43 |       |                                   |    |
| 18   | Predrying (VITA PreDry)                    | 44 |       |                                   |    |
| 18.1 | Rise 1 / VITA PreDry                       | 44 |       |                                   |    |
| 18.2 | Holding time 1 / VITA PreDry               | 44 |       |                                   |    |
| 18.3 | Activating / deactivating predrying        |    |       |                                   |    |
|      | in the sintering process                   | 45 |       |                                   |    |
| 18.4 | Individually create a predrying program    |    |       |                                   |    |
|      | (VITA PreDry)                              | 45 |       |                                   |    |
| 19   | Changing a sintering program               | 46 |       |                                   |    |
| 19.1 | Rise time 2 — Holding time 2               | 46 |       |                                   |    |
| 19.2 | Rise time 3 and 4 $-$ Holding time 3 and 4 | 47 |       |                                   |    |
| 19.3 | Cooling program                            | 47 |       |                                   |    |
| 19.4 | Mode 1 user defined                        | 47 |       |                                   |    |
| 19.5 | Mode 2 VITA HighSpeed                      | 48 |       |                                   |    |
| 19.6 | Mode 3 Conventional                        | 48 |       |                                   |    |
| 20   | Photoviewer                                | 49 |       |                                   |    |

#### 1 Welcome

#### 1.1 General notes

#### **Dear Customer,**

Congratulations and thank you for your decision to purchase a VITA vPad comfort / VITA vPad excellence control pad for the operation and control of the VITA VACUMAT 6000 M ceramic firing furnace, VITA VACUMAT 6000 MP combination pressing furnace or the VITA ZYRCOMAT 6000 MS high-speed sintering furnace.

With the VITA vPad comfort, you can immediately operate up to two VITA VACUMAT 6000 M / VITA VACUMAT 6000 MP and VITA ZYRCOMAT 6000 MS, with the VITA vPad excellence up to four VITA VACUMAT 6000 M / VITA VACUMAT 6000 MP and VITA ZYRCOMAT 6000 MS.

The VITA vPad uses the latest state of the art technologies and meets all international safety standards. However, improper handling may cause problems. Please read this operating manual carefully and observe the following instructions.

This operating manual will help you to use your VITA instrument properly and avoid possible problems, reduce repair costs and down times and increase the reliability and service life of the instrument. All of the illustrations and drawings in this operating manual are intended for general explanatory purposes and are not authoritative for the detailed construction of the device.

The operating manual should always be kept close to the instrument. It should be read and followed by all persons responsible for performing tasks such as operation, troubleshooting during operation, cleaning and servicing (maintenance, inspection, repairs), either with or on the instrument.

We wish you much success working with this VITA instrument.

VITA Zahnfabrik, Bad Säckingen, Germany

#### 1.2 Copyright

Important notes concerning copyrights:

© Copyright 2015, VITA Zahnfabrik. All rights reserved.

This document and/or the software, data and information referenced or contained herein contain confidential and proprietary information of VITA Zahnfabrik.

This document does not convey or represent any right or license to use any software, data or information, any right or license to use any intellectual property rights, or any rights or obligations on the part of VITA Zahnfabrik to provide support or other services in connection therewith. Any right or license to use any software data, information or other intellectual property rights of VITA Zahnfabrik, or any obligation to provide support, must be conveyed by separate written agreement with VITA Zahnfabrik.

# 2 Scope of delivery

#### Device supplied in a special box with:

- 1 VITA vPad comfort 7" LED Color Touch Display or
- 1 VITA vPad excellence 8.5" LED Color Touch Display
- 1 Operating Manual
- To operate two to four VITA VACUMAT 6000 M / VITA VACUMAT 6000 MP or VITA ZYRCOMAT 6000 MS units with the VITA vPad comfort / VITA vPad excellence control unit, you also need a VITA Switchbox with connection cable (VITA Art. No. D47009).

#### 3 Technical Information

**VITA vPad comfort** control unit with 7" LED Color Touch Display, memory capacity of 500 programs with 1 GB photoviewer and control of up to two sintering, firing or combination pressing units.

**VITA vPad excellence** control unit with 8.5" LED Color Touch Display, memory capacity of 1000 programs, 2 GB photoviewer and control of up to four sintering, firing or combination pressing units.

#### 4 Technical Data

#### 4.1 Dimensions / weights

#### VITA vPad comfort / VITA vPad excellence

Width: 235 mm
Depth: 156 mm
Height: 150 mm
Weight: 0.7 kg
Housing: resin

#### 4.2 Electrical data

The 48 volt DC power supply comes through the VITA VACUMAT 6000 M / VITA VACUMAT 6000 MP or VITA ZYRCOMAT 6000 MS connection cable

#### 4.3 Ambient conditions

- Use indoors
- Ambient temperature 2 °C to 40 °C
- Relative humidity: max. 80% at 31 °C

#### 5 Intended use

#### Basic information on the instrument design

The instrument is designed according to state of the art technology and recognized safety standards.

However, if it is used inappropriately, hazards for the health and safety of the user or third parties, as well as the risk of damaging the instrument and other material property, may arise.

#### **Unauthorized modes of operation**

The operation of the instrument with power sources, products, etc., which are subject to hazardous materials regulations or could have any negative impact on the health of the operating personnel when using equipment modified by the user are not permitted.

#### **Authorized modes of operation**

The operation of the device is only permitted if this operating manual has been completely read and understood and the procedures described in it have been observed.

Any other or additional use, e.g., processing of products other than those intended as well as handling of hazardous materials or substances injurious to health, is considered to be contrary to the recommended use.

The manufacturer/supplier will not be liable for any damage resulting from such unauthorized use.

The risk of such use is borne exclusively by the user.

### 6 Operation and cleaning of the control unit

**Do not** operate the control unit **with sharp-edged or hot** objects. This causes damage to the touch screen.

Clean the display at regular intervals with a screen cleaner. This cleaner does not cause any scratches, has an antistatic effect and prevents re-soiling.

Damage to the display resulting from improper use during operation or cleaning is excluded from the warranty.

### 6.1 Warranty and liability

The warranty and liability are based on the terms and conditions stipulated in the contract.

1 In the event of software modifications without the knowledge and approval of VITA Zahnfabrik H. Rauter GmbH & Co. KG, all liability and warranty claims are invalidated.

#### 6.2 Spare parts

Spare parts must comply with the technical requirements specified by the manufacturer. This is only ensured when using original VITA spare parts.

#### 6.3 Safety information

Please observe the safety instructions for the VITA VACUMAT 6000 M / VITA VACUMAT 6000 MP (see Operating Manual for the VITA VACUMAT 6000 M / VITA VACUMAT 6000 MP Safety Instructions) or VITA ZYRCOMAT 6000 MS (see Operating Manual for the VITA ZYRCOMAT 6000 MS Safety Instructions) before starting the instrument up.

### 7 Safety functions

If the furnace is operated with a VITA vPad comfort / VITA vPad excellence control unit, it is equipped with the following safety and monitoring functions:

- Temperature sensor monitoring
- Temperature monitoring
- Vacuum monitoring
- Power failure protection
- Lift monitoring

Additional functions while operating the VITA VACUMAT 6000 MP:

- Pellet detection for VITA press pellets
- Press path detection

#### 7.1 Mains power supply failure

The instrument is equipped with power supply failure protection. This component prevents a program cancellation and hence any incorrect firing in the event of a brief failure of the mains power supply. The power failure protection is activated as soon as the mains power supply fails when a firing program is running.

# Failure of the mains power supply for a period shorter than approximately 15 sec.

The firing program is not cancelled; the display does not work for this period. Once mains power is supplied again, the starting image is displayed; after activating the **Material** button, the running program reappears in the display.

# Failure of the mains power supply for a period greater than approximately 15 sec.

The program is cancelled and the display is out of order.

Once mains power is supplied again, the starting image is displayed again.

Once mains power is supplied again, the time required for the control unit to switch back on again is approximately 20 seconds.

### 8 Automatic temperature calibration

The temperature is automatically calibrated each time the furnace is switched on.

This temperature calibration takes into consideration and corrects all deviations occurring in the electronic components for temperature measurement and temperature regulation.

Therefore, a constant temperature control of +/- 1 °C is achieved even with a long operating time of the instrument.

#### 8.1 Service

Further information on this device is available on our homepage: http://www.vita-zahnfabrik.com

Software updates are available as a download on the website of the supplier, VITA Zahnfabrik.

An option to register so that the latest information on the device is automatically emailed to you is also provided at <a href="http://www.vita-zahnfabrik.com/update-messenger">http://www.vita-zahnfabrik.com/update-messenger</a>.

In case of technical queries regarding the instrument or regarding repair services and warranty provisions, contact us at:

Email: instruments-service@vita-zahnfabrik.com Tel. +49 (0) 7761 / 562-105, -106, -101

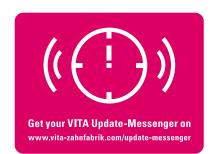

### 9 First commissioning

Please also refer to the installation and commissioning instructions in the VITA VACUMAT 6000 M / VITA VACUMAT 6000 MP or VITA ZYRCOMAT 6000 MS Operating Manual.

- Plug the control unit with accompanying connection cable into the VITA VACUMAT 6000 M / VITA VACUMAT 6000 MP or VITA ZYRCOMAT 6000 MS and into the VITA vPad comfort / VITA vPad excellence
- Plug in the VITA vacuum pump (VITA VACUMAT 6000 M / VITA VACUMAT 6000 MP only)
- Insert the vacuum hose for the VITA vacuum pump (VITA VACUMAT 6000 M/ VITA VACUMAT 6000 MP only)
- Plug in the power cable
- Switch on the instrument using the main switch
- The lift goes down to the low position, up to the high position and down again to the low position (lift path measurement)

In addition, for the VITA VACUMAT 6000 MP:

Insert the pressurized air connection (max. 5 bar) into the pressure regulator
of the VITA vacuum pump. Attach the enclosed hose clamps to the
compressed air hose: 1x at the exit from the laboratory compressed air line
and 1x at the pump access.

For information about the connections, see Sections 9.1, 9.2 and 9.4

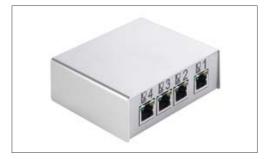

VITA Switchbox

Attach the VITA firing socket to the lift plate.

Operation without the firing socket causes damage to the instrument from high heat exposure.

When operating two or more firing devices with one VITA vPad comfort / VITA vPad excellence control unit and the VITA Switchbox, pay attention to the numerically identified connections of the VITA Switchbox.

⚠ One firing device must always be connected to connection no. 1.

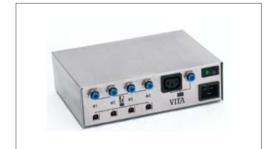

VITA MultiPump

To supply up to four firing devices (VITA VACUMAT® 6000 M or VITA VACUMAT® 6000 MP) simultaneously with a vacuum with only one VITA vacuum pump, use the VITA MultiPump (VITA Art. No. D61000).

# **9.1 Connections of the VITA VACUMAT® 6000 M ceramic furnace** (see also the VITA VACUMAT 6000 M Operating Manual)

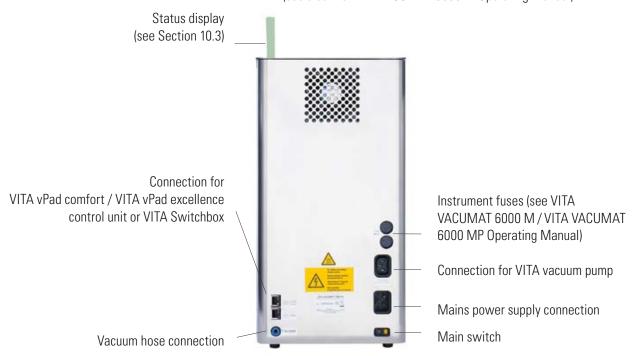

# **9.2 Connections of the VITA VACUMAT® 6000 MP combination pressing furnace** (see also the VITA VACUMAT 6000 MP Operating Manual)

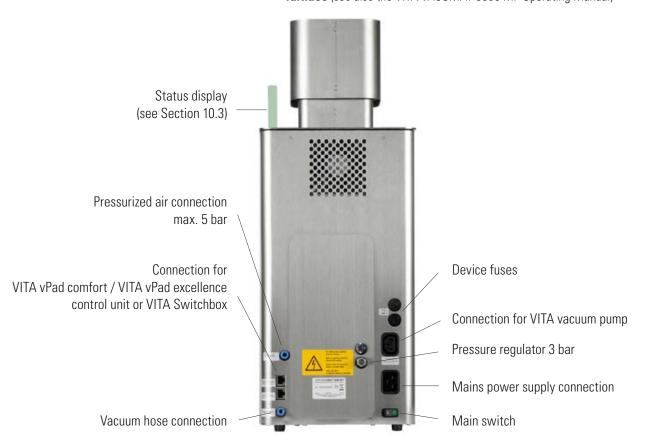

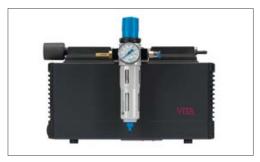

VITA vacuum pump for VITA VACUMAT 6000 M and VITA VACUMAT 6000 MP  $\,$ 

#### 9.3 Pressurized air connection

The input pressure on the VITA VACUMAT 6000 MP is controlled by a pressure regulator (supplied with the VITA VACUMAT 6000 MP only). This can be attached to the VITA vacuum pump.

The input pressure from the laboratory pressurized air network should be a maximum of 6 bar.

Set the pressure output of the device to a maximum of 5 bar on the pressure regulator.

See Section 21.3 regarding the settings for the pressing pressure.

# **9.4 Connections of the VITA ZYRCOMAT® 6000 MS sintering furnace** (see also the VITA ZYRCOMAT 6000 MS Operating Manual)

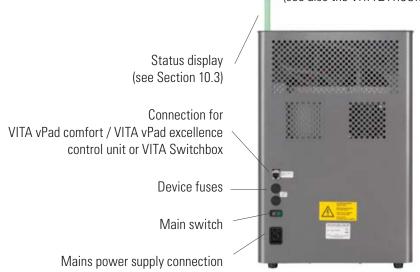

### 10 Switching the device on

Switch the device on at the **main switch** (see Sections 9.1, Pkt. 9.2, Pkt. 9.4), The lift goes down to the lower position, software is loaded, devices are displayed.

# Once the VITA VACUMAT 6000 M / VITA VACUMAT 6000 MP, VITA ZYRCOMAT 6000 MS is connected, the display shows:

VITA vPad comfort / VITA vPad excellence with 1 device.

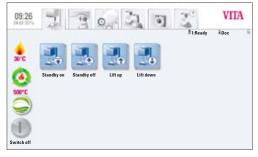

Image 1 Display with one connected device

Switch off
Standby on Standby of Lift up Lift down Switch off

Image 2 Display with two connected devices

VITA vPad comfort / VITA vPad excellence with 2 devices.

#### 10.1 Standby

#### 10.1.1 Activate standby

1 Device:

Press the **Standby 6** button.

#### 2 device:

Select the device you want using the **Furnace 1 or Furnace 2** button by touch.

Press the **Standby 6** button.

The lift moves into the firing chamber, the combustion chamber temperature climbs to the set standby temperature (pre-set to  $500\,^{\circ}$ C). After reaching the standby temperature and holding it for 10 minutes, the device is ready for firing processes.

The **Rapid Cooling** button is only visible then if the combustion chamber temperature of 50°C is higher than the Standby temperature.

If Standby Mode is active when the furnace is turned off, Auto Standby is activated after turning the equipment back on so that the unit automatically goes into the last activated standby.

#### 10.1.2 Deactivating Standby

Standby Mode is deactivated by pressing the Standby button again.

If Standby Mode is deactivated when the furnace is turned off, Auto Standby also remains deactivated. Standby must be manually switched on after turning the unit on again.

#### 10.2 VITA Energy Efficiency Standby

To activate the special energy-saving mode (200°C), the VITA Energy Efficiency button is selected.

By pressing the button again, the energy-saving mode is deactivated.

By pressing the Standby button the unit is switched over to normal Standby Mode.

#### 10.3 Status display

The status display shows the following operating modes:

- Green device in standby operation
- Blue program active
- Red error

#### 10.4 Prevention of condensation (VITA AntiCon)

If the device is switched on with the main switch and Standby is started, the lift moves into the upper position, but the firing chamber does not close completely so that condensation can evaporate from the insulation.

After reaching the Standby temperature and holding for about 5 minutes, the firing chamber is closed completely and the device is ready for operation. With the **Standby** button the lift moves out and the heat is switched off.

The function is also available in the VITA Energy Efficiency Standby. This function is only activated if the device has been switched off for at least 5 minutes using the main switch.

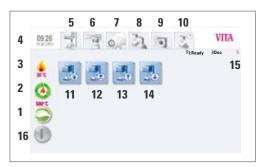

Image 1 VITA vPad comfort/vPad excellence with 1 firing unit

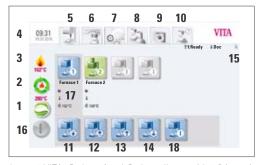

Image 2 VITA vPad comfort/vPad excellence with 2 firing units

# 11 Operations and functions for VITA vPad comfort / excellence

- 1. VITA Energy Efficiency Standby
- 2. Standby
- 3. Combustion chamber temperature
- 4. Time / Date
- 5. Device control
- 6. Materials / programs
- 7. Settings
- 8. User individual material and program settings
- 9. Photoviewer
- 10. Help
- 11. automatic lift up
- 12. automatic lift down
- 13. manual lift up
- 14. manual lift down
- 15. Number of selected devices / user name / password protection status: Password is activated – lock symbol is closed, Password protection is not activated – lock symbol is open
- 16. Switch display off
- 17. Information field with remaining run time / user / temperature
- 18. Single device switched off in multiple furnace operation

#### 11.1 Lift buttons

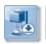

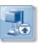

Lift moves automatically down / up.

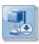

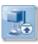

Lift moves down / up as long as the button is pressed.

#### 11.2 Program start with too high a temperature

If the combustion chamber temperature at the start of a firing program is higher than the predrying temperature or the starting temperature of the program, the program start options at too high a temperature are shown.

With a **program start at too high a temperature**, the following options can be selected:

- Slow cooling off to starting temperature without connection to the VITA vacuum pump
- **Rapid cooling off** to the starting temperature by connecting to the VITA vacuum pump
- Quick Start program start at current combustion chamber temperature

When **Quick Start** is selected, the rise temperature (°C/min) is maintained and the rise time adjusted. Likewise, the vacuum time is adjusted to the temperature rise time in a program with vacuum. The adjusted values are shown and must be confirmed with the **OK** button.

#### 11.3 Rapid cooling on standby

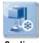

Cooling

The **Cooldown** button is then only visible / active if the combustion chamber temperature is 50°C higher than the Standby-temperature.

The lift remains in the lower position, the VITA vacuum pump is connected after reaching the Standby temperature minus  $50\,^{\circ}$ C, and the lift moves in and the firing chamber is heated to the Standby temperature.

#### 11.4 Switching off

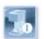

Switch of

When operating several furnaces, each device can be switched off individually in the unit control tab.

After pressing the **Switch Off** button, the lift moves in and the heating is switched off.

The display can, after all furnaces are switched off on the display and subsequently no longer displayed are switched off with the Display Off button. The display is black.

# 12 Select firing program

Programs can be selected with the **Material** tab or the **User** tab.

#### Material

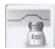

By pressing the **Material** tab, the saved materials are displayed. The programs of the last selected profile are shown by default in the Material tab.

#### User

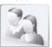

When activating the **User** tab, the stored user profiles are displayed, and after selection of a user profile, the saved materials are displayed. All firing programs can be opened with the VITA VACUMAT 6000 M / VITA VACUMAT 6000 MP. The pressing programs can only be opened with the VITA VACUMAT 6000 MP and the sintering programs only with the VITA ZYRCOMAT 6000 MS.

Perform the following steps to select and start a firing program:

#### 1. Select material

# 2. Select program

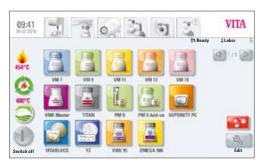

Image 1 Selecting the material

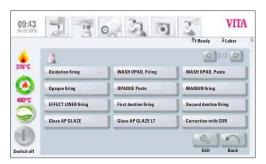

Image 2 Selecting the program

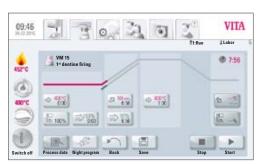

Image 3 Program status and course of the firing curve

# 3. Start program with the Start button

The firing curve is colored red according to the program sequence. The time elapsed is displayed in the individual buttons of the program phases. The total program time is displayed in red (see clock symbol upper right).

**When operating a furnace,** the firing program is displayed during the entire program sequence.

After the program sequence, it continues to be displayed until the program sequence is manually quit.

When operating several furnaces, the Device Control tab is displayed again approximately 20 seconds after program start (see Section 10 Image 2).

Then the next free device can be selected and used for firing. The firing program of a device that is currently running can be called up again at any time using the Material tab.

At the end of the program, a signal tone sounds. See Section 21.2 for the settings for these.

The running program can be cancelled at any time with the **Stop** button.

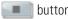

#### Information on additional function buttons

#### 12.1 Process data

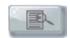

Process data

Press the **Process data** button, display shows:

#### Entry field for process data for quality assurance and traceability

#### The following data can be entered in the dialog field:

#### **Activate entry field:**

- Order number:
- Name of the respective client (dentist, patient) or operator
- Notes / comments on the firing object

Accept the input with **OK** button **or** keep the last entry with the **Cancel** button and return to the firing program.

#### The following data is automatically saved:

- User profile
- Material name
- Firing program name
- Firing program data target and actual values
- Device type
- Device serial number
- Date and time of the firing process

This information is stored in the memory of the control unit.

The dates can be exported at a later time to a USB stick and then transferred to the firing data administration program FDS (Firing Data System) on the PC (see Section 21.4).

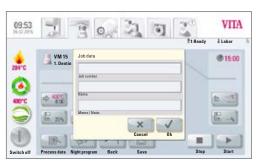

Image 4 Description of the process data

The firing data administration program enables a display of the firing curve, the archiving of all firing data and a later locating and printing out of individual orders.

M Note: Enter process data prior to the program start since, otherwise, it is not saved.

#### 12.2 Night program

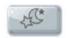

Night program

Pressing the button activates the night program, i.e., after a firing program runs, the lift moves back in after the combustion chamber temperatures sinks to 200 °C, and the display and heating are switched off.

To switch the device back on, the main switch must be switched off and then on again.

The night program must be activated before starting a firing program.

#### 12.3 Back button

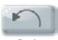

The **Back** button is used to display the previously selected screen.

### 12.4 Saving

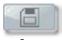

Saving program values – see Section 13.

#### 12.5 Program buttons

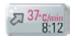

Functions of the program buttons – see Section 13.1, section on entering / changing program values.

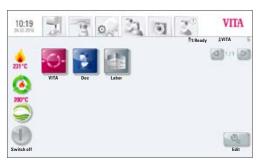

Image 1 Selection of the user profile

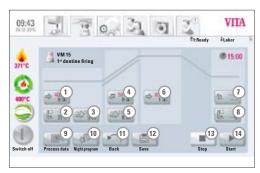

Image 2 View of firing program

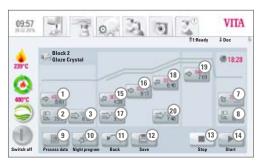

Image 3 View of firing program with 2nd temperature rise

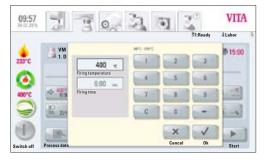

Image 4 Entry of predrying temperature and predrying time

# 13 Entering / changing / saving program values

### 13.1 Description of function buttons

- 1. Predrying temperature and predrying time (see Section 13.2)
- 2. Lift positions for predrying (see Section 13.3)
- 3. Prevacuum (see Section 13.4)
- 4. Rise time / rise temperature (see Section 13.5)
- 5. Main vacuum (see Section 13.7)
- 6. Firing temperature and holding time (see Section 13.6)
- 7. Cooling temperature and holding time (see Section 13.8)
- 8. Lift position for cooling (see Section 13.9)
- 9. Saving process data (see Section 12.1)
- 10. Night program (see Section 12.2)
- 11. Back to previous operating level (see Section 12.3)
- 12. Save button (see Section 12.4)
- 13. Program stop
- 14. Program start
- 15. 1st Rise time / -temperature
- 16. 1st Firing temperature and holding time
- 17. Vacuum for 1st temperature rise and holding time
- 18. 2<sup>nd</sup> rise time / -temperature
- 19. 2<sup>nd</sup> firing temperature and holding time
- 20. Vacuum for 2<sup>nd</sup> temperature rise and holding time

#### 13.2 Predrying temperature / predrying time

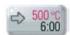

Press the **Predrying** button, display shows:

#### **Entering / changing values**

- Press the Predrying temperature or Predrying time field
- Enter value

Entry options:

Temperature  $60 \,^{\circ}\text{C} - 800 \,^{\circ}\text{C}$ 

Time 0-40:00 min/sec.

The possible values to enter are displayed above the number field.

Accept the value with the  $\bf OK$  button  $\bf or$  retain the last value with the  $\bf Cancel$  button and return to the firing curve.

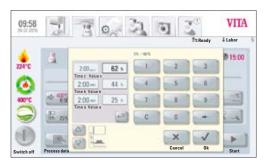

Image 5 Entering the lift positions and the corresponding holding times

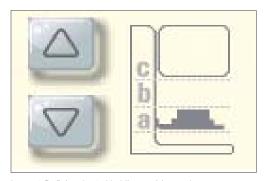

Image 6 Defining the 3rd holding positions a, b, c

#### 13.3 Lift positions for predrying

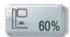

Press the **Lift position** button, display shows:

#### **Entering / changing values**

Dialog is divided into entry for the lift position in % (value a, b and c) and entry of the duration of the respective lift position (time a, b and c).

Enter lift position in % and accept with **OK** button

#### or

Move the lift into the desired position with the  ${\bf Lift\ button}$  and accept value with the arrow button .

3 lift positions are available for the predrying phase.

Value a – lower position entered value 0 – max. value b

Value b - middle position entered value 0 - max. value c

Value c – upper position entered value max. 100%

#### **Duration in the positions:**

Value for time **c** is automatically calculated.

Set time value for position **a** or **b** 

- Activate entry field for time **a** or **b**
- Enter **Time**

The possible entry values are displayed.

Accept the value with the **OK** button **or** retain the last value with the **Cancel** button and return to the firing curve.

Time values of the individual positions are dependent on the predrying time. The time value for  $\mathbf{Time}\ \mathbf{c}$  is automatically calculated.

When the predrying time is changed by **more** than 3:00 min., the time for **Value a** and **Value b** is retained and the time for **Value c** is adjusted. When a predrying time is **less** than 3:00 min., the predrying in **Value b** is performed with the lift position at 50%.

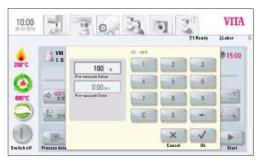

Image 7 Individual setting of the prevacuum

# 

Image 8 Entering the rise time and rise temperature

#### 13.4 Prevacuum

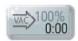

Press the **Prevacuum** button, display shows:

#### **Entering / changing values**

- Activate the **Time** or **Value** %
- Enter value

Entry options:

Time 0 - 30:00 min/sec.

Value % 0 − 100%

The possible entry values are displayed.

Accept the value with the **OK** button or retain the last value with the **Cancel** button and return to the firing curve.

Setting the **Prevacuum** enables the vacuum in the firing chamber to be built up before the temperature rise is active. By **entering the time** 0:00, the prevacuum is switched off.

#### 13.5 Rising time / Rising temperature

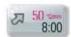

Press the **Rise** button, display shows:

#### **Entering / changing values**

- Activate firing temperature field **°C/min** or firing time **Min**
- Enter value

Entry value °C/min 10 °C to 120 °C

Entry value min/sec. 01:30 to 40:00 min/sec.

The possible entry values are displayed.

Accept the value with the **OK** button or retain the last value with the **Cancel** button and return to the firing curve image.

After entering a °C/min or Min. value, the 2nd value is automatically calculated and displayed.

If, on the basis of the entry of a value for the temperature rise in min/sec., the calculated temperature rise is lower by 10  $^{\circ}$ C/min or exceeds the max. value of 120  $^{\circ}$ C, a message is displayed.

If, after entering the temperature rise, the predrying temperature or the firing temperature changes, the value °C/min is retained and the time in min/sec. is adjusted appropriately.

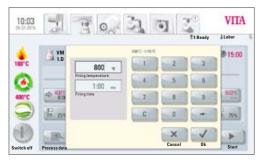

Image 9 Entry of the firing temperature and holding time

# 

Image 10 Entering the parameters of the main vacuum

#### 13.6 Firing temperature and holding time

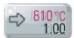

Press the **Firing temperature** button, display shows:

#### **Entering / changing values**

- Activate the firing temperature field °C or firing time field Min
- Enter value

Entered value Predrying temperature plus 50°C – max. 1190 °C

Entered value 0 - max. 40:00 min/sec.

The possible entry values are displayed.

Accept the value with the **OK** button or retain the last value with the **Cancel** button and return to the firing curve (see Section 13, Image 2/Image 3).

**1** The same procedure for entering and changing of values applies for the program values in the 2nd temperature rise and 2nd holding time.

#### 13.7 Main vacuum

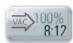

Press the **Main vacuum** button, display shows:

#### **Entering / changing values**

- Activate the **Time** or **Value** % or °C field
- Enter value

Entry options:

Value % 3 – 100%

Time 0-80:00 min/sec.

Temperature °C min. Predrying temperature – max. holding temperature

The possible entry values are displayed.

Accept the value with the **OK** button or retain the last value with the **Cancel** button and return to the firing curve.

The time values for switching the vacuum pump on and off are dependent on the indicated program values. If the final temperature or the predrying temperature changes, the vacuum time is then adjusted to the rise time.

The max. vacuum time is calculated from the rise time plus the holding time at the final temperature.

**13.5/13.6 Note:** Setting the rise and holding time 13.5/13.6

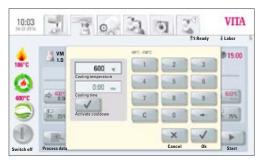

Image 11 Entering the cooling parameters

# 

Image 12 Entering the cooling parameters for the respective lift position

#### 13.8 Cooling temperature and holding time

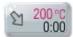

Press the **Cooling temperature** button, display shows:

#### **Entering / changing values**

- Activate the firing temperature field °C or firing time field Min
- Enter value

Entered value  $60 \,^{\circ}\text{C} - 900 \,^{\circ}\text{C}$ Entered value  $0 - 40:00 \,\text{min/sec}$ .

The possible entry values are displayed.

**1** The **Activate Cooldown** field is automatically activated by entering the temperature or time — button with confirmation of switching on.

#### **Deactivate cooling**

Press the **Activate Cooldown** button – Confirmation of switching on is removed from the button.

Accept value with the **OK** button or retain the last value with the **Cancel** button and return to the firing curve (see Section 13, Image 2/Image 3)

#### 13.9 Lift position for cooling

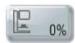

Press Lift Position button, display shows:

#### **Entering / changing values**

- Activate the % entry field
- Enter value

The possible values to enter are displayed in the dialog field.

Accept the value with the **OK** button or retain the last value with the **Cancel** button and return to the image of the firing curve (Section 13, Image 2/Image 3).

#### 13.10 Changes after starting a firing program

Changes of program values are possible after starting a firing program. To avoid misfires, changes which automatically impact other program areas are not allowed, such as changing the rise time, which causes an automatic adjustment of the vacuum time.

The password request is deactivated here. Saving is not possible, and the change is only temporary.

Basically, **only a non-active** program area can be changed. The program areas that are still possible to change can be recognized by the button display (button dark). If a program area that is still available is selected for changing and it becomes active in the meantime, the display switches to the image of the firing curve and the program continues to run with the previously contained value.

The dialog field shows the time that is still available for a change.

The following values can be changed:

- Firing temperature
- Holding time for the firing temperature
- Cooling temperature
- Holding time for the cooling temperature

If the final temperature is changed, the °C/min gradient is always retained, and the rise time and vacuum time are correspondingly adjusted.

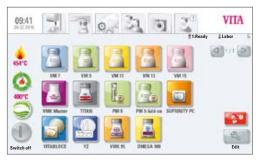

Image 1 Material overview

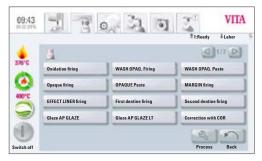

Image 2 Programs view

### 14 Administration of materials, programs

All programs and program values can be freely changed, except for the programs in the **VITA** user profile.

All VITA original programs which serve as a safety copy of the factory settings are contained under the user **VITA**.

The user **Laboratory** is a copy of the user **VITA** and can likewise be changed, except for changes to the material name (see Section 14). Programs of the user **Doc** are not included.

The user **Doc** already has all the materials and programs preset for the CAD/CAM practice included.

When creating a new user profile, a copy of all VITA Laboratory and Doc materials and programs is created automatically. These programs can be freely altered and saved by the user according to his individual needs. Excluded are changes to the material name and material symbol.

To enter new materials, various symbols are available, each of which call up a certain firing curve type which can also be changed (see Section 14.1).

Value changes are saved with the **Save** button.

If a program is started directly with changed values with the **Confirm** button, the change is only valid for the active program sequence. After quitting the finished program, the value is reset to the last saved value.

If password protection is activated, the password is queried after pressing the **Save** button. After entering the valid password, the entered value can be saved.

For changing values after the start of the program, see Section 13.10.

#### VITA vPad comfort · VITA vPad excellence

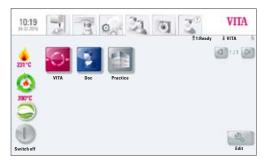

Image 3 User profile view

In the display, in the **Material** und **User** tabs and in the program overview, the **Edit** button is visible.

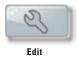

With this button, the yellow editing level is shown with the following options:

- Create **New** material, programs
- Change material, programs
- **Duplicate** material, programs
- **Delete** material, programs
- **Position** material, programs
- Import material, programs from the USB stick to the control unit
- **Export** material, programs from the control unit to the USB stick
- Materials and programs in the VITA user profile cannot be changed.

#### 14.1 Creating new material

Materials can be newly created under **Material** or under **User**.

#### Material

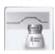

When the **Material** tab is activated, the saved materials are directly displayed.

#### User

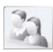

If you click on the **User** tab, the created user profile and, after selecting a user, the saved materials are displayed.

#### 1. Press Material

- Press Edit button
- Press New button

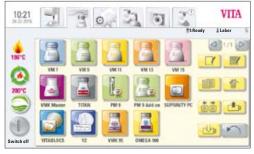

Image 4 Materials editing level

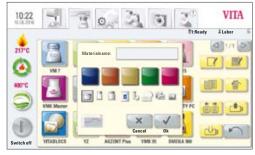

Image 5 Entries for materials

#### 2. Material Name (max. 12 characters)

- Activate **Materialname** label field keypad is shown
- Enter name
- Press **OK** button
- Select container symbol for firing program (3 options)

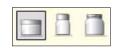

#### or

• Select symbol for pressing program (see pressing programs for this)

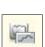

#### or

• Select the 2-step program symbol for crystallization firings (see 2-step programs for this)

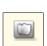

#### or

• Select program symbol for blocks

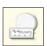

#### or

Program symbol for sintered ceramics

#### or

Select the predrying curve

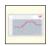

- **Select color** (5 options)
- accept withe **OK** button **or** go back to Image 2 Editing Level with the **Cancel** button

Each program symbol generates the accompanying firing / pressing or sintering curve. Only one curve type is ever contained in a newly created material.

#### 14.2 Changing material

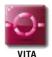

The materials created under the **VITA** user cannot be changed. When the **Edit** button is pressed, the message "The user 'VITA' cannot be changed" is displayed.

- In the material overview (Image 1), press the Edit button a yellow editing level is displayed
- Select Material to change
- Press the **Change** | | button
- Enter or select the desired changes (name, color and container) (see Image 5)
- Accept with the OK button or go back to Image 1 with the Cancel button.

Display shows changed material.

Press the **Back** button – display shows material overview (Image 1).

**Attention:** All program values and program descriptions for VITA materials can be changed. It is not possible to change the VITA material description and VITA container.

#### 14.3 Duplicating (copying) material

- In the material overview (Image 1), press the Edit button editing level is displayed
- select one or more **materials** to duplicate
- Press the **Duplicate** button
- Materials with accompanying programs are shown and identified for recognition with an additional character (e.g., VITA VM 13 (2))
- Press Back button Display shows image of material overview (Image 1)

The material name can be changed using the **Change** mode (see Section 14.2).

#### 14.4 Deleting material

- In the material overview (Image 1), press the Edit button a yellow editing level is displayed
- select one or more **Materials** to delete
- Press the **Delete** button
- Accept with the **OK** button **or** go back with the **Cancel** button
- Press Back button Display shows material overview (Image 1)

# Important! If a material is deleted, the programs associated with the material are also deleted.

#### 14.5 Positioning material

- In the material overview (Image 1), press the Edit button –
   Editing level is displayed
- select one or more **materials** for position change
- Press the **Position** button then select the material in front of which the selected materials are to be moved.
- Press Back button Display shows material overview (Image 1)

#### 14.6 Importing material

- Insert USB stick
- In the material overview (Image 1), press the Edit button yellow editing level is displayed
- Select the **Import** button
- Select the **material file** from the USB stick
- Press the **Import** button the data are transferred to the control unit
- Press the Back button display shows material overview (Image 1)

#### 14.7 Export material

- Insert USB stick
- In the material overview (Image 1), press the Edit button –
  a yellow editing level is displayed
- select one or more **materials** to export
- Press the Export button –
   View switches to the USB stick content
- Press the Save button or Cancel button
- Back button display shows material overview (Image 1)

#### 14.8 Creating new programs

Programs can be newly created under **Material** or under **User**.

#### Material

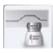

By clicking on the **Material** tab, the saved materials are directly displayed.

#### User

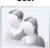

Clicking on the **User** tab shows the created user profile. After selecting a user profile, the materials saved in the user profile are displayed.

#### Confirm the 1st material in which a program is to be changed.

Press the **Edit** button – display shows yellow editing level, Image 6.

When selecting a user with a password, the keypad for entering the password is displayed after pressing the **Edit** button.

After entering the password, the editing level (Image 6) is released.

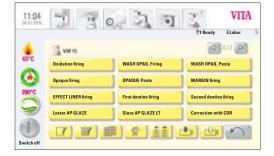

Image 6 Editing level

Image 7 Entering the program names

- Press the **New** \_\_\_\_\_ button keypad is shown (see Image 7)
- Enter name max. 20 characters
- Press the **OK** button display shows newly created program. New program is created with already fully populated page on a new page.
- The program values are entered and saved after selecting the program in the firing curve viewe (see Section 13).

#### 14.9 Changing programs

- Select material in the material overview (Image 1)
- In the firing programs view (Image 2), press the Edit button yellow editing level is displayed
- Select **program** to change
- Press the **Change** | **E** button
- Enter name change using the keypad
- Press the **OK** button or go back with the **Cancel** button

#### 14.10 Duplicating programs

- Select the material overview (Image 1)
- In the firing programs view (Image 2), press the Edit button the editing level is displayed
- select one or more **programs** to duplicate

Programs are displayed and identified with an additional character. If the page is fully populated, the program is shown on a new page.

To change name, see Section 14.9

If several programs are selected, the entire selection is duplicated.

#### 14.11 Deleting programs

- Select the material overview (Image 1)
- In the firing programs view (Image 2), press the Edit button yellow editing level is displayed
- select one or more **programs** to delete
- Press the **Delete** button
- Press the **OK** button to delete **or** go back with the **Cancel** button

#### **14.12 Positioning programs**

- Select the material overview (Image 1)
- In the firing programs view (Image 2), press the Edit button yellow editing level is displayed
- select one or more **programs** for repositioning
- Press the **Position** button then select the program in front of which the selected programs are to be moved.

#### 14.13 Importing a program

- Insert USB stick
- Select the material overview (Image 1)
- In the firing programs view (Image 2), press the Edit button yellow editing level is displayed
- Press the **Import** button
- Select the **program** to import from the USB stick
- Press the **Import or Cancel** wbutton

#### 14.14 Exporting programs

- Insert USB stick
- Select the material overview (Image 1)
- In the firing programs view (Image 2), press the Edit button yellow editing level is displayed
- select one or more **programs** to export
- Press the **Export** button
- Press the Save or Cancel button

0 7 0

# 15 Administering the user profile

A maximum of 6 users can be created in the **VITA vPad comfort** control unit.

A maximum of 14 users can be created in the **VITA vPad excellence** control unit.

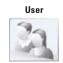

VITA

Click on the **User** tab - display shows all created users.

The **VITA** user profile is created and contains all VITA materials. These programs can be used, but cannot be changed.

The **Labor** user profile is a copy of the **VITA** user. The **Doc** user contains the programs for the CAD/CAM practice. These programs can be changed by the user according to his needs. Only changes to the VITA material names and VITA containers are not possible.

New program values of created user profiles can be freely changed.

For already created user profiles with password protection, pressing the Change button will cause a request to enter the password to be displayed.

If a new user profile is created, it automatically contains a copy of the original VITA programs.

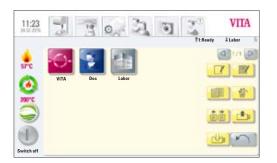

Image 2 Editing level

Image 1 User profile view

Press the **Edit** button – display shows the editing levels (Image 2) of the user.

With this button, the yellow editing level is shown with the following options.

- Create **New** user profile
- Change user profile
- Duplicate user profile
- Delete user profile
- Position user profile
- Import user profile from the USB stick to the control unit
- **Export** user profile from the control unit to the USB stick

Materials and programs in the VITA user profile cannot be changed.

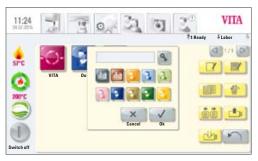

Image 3 Entry for new user

Press the **New** button; the display shows Image 3

#### Create a new user profile

- Activate the **Label field** keypad is shown
- Enter **user name** max. of 12 characters
- Press **OK** button
- Select symbol (10 options)
- Accept with the **OK** button or activate password protection or go back to the editing level with the **Cancel** button
- Select a background color after OK or entering password protection, confirm by saving.

With Cancel, no selection is made and the VITA standard background is set.

#### 15.1 Activating / entering a password:

- Edit \_\_\_\_\_, then select profile
- Press **password S** button the **keypad** is shown
- Enter password
- Press the **OK** button
- Repeat password
- Press **OK** button **or Cancel** button –
   The keypad is shown

Password protected programs can be used for all operators, changes in a running program are possible, but cannot be saved.

#### 15.2 Deleting a password

- Select **Edit** button
- Select profile
- Press the Change button
- Press the **Password S** button the keypad is shown
- Activate empty password field 2x with the **OK** button password is deleted

#### 15.3 Changing a user profile

- In the User tab (Image 1), press the Edit button yellow editing level is displayed
- Select the **user profile** to change
- Press the Change button.
   For a password-protected user, the keypad is displayed for entering the password
- Enter password
- Press the **OK** button
- Select the **Label field** the keypad is shown
- Change the **user name** maximum of 12 characters
- Press **OK** button
- Change symbol (10 options)

- Press the **OK or Cancel** button
- Select a background color after OK or entering password protection, confirm by saving.

With Cancel, no selection is made and the VITA standard background is set.

## 15.4 Duplicating a user profile

- In the User tab (Image 1), press the **Edit** button
- select one or more user profile to duplicate
- Press the **Duplicate** is button

User profiles are shown and identified for recognition with an additional character, e.g., Laboratory (2).

## 15.5 Deleting a user profile

- In the User tab (Image 1), press the Edit button
- select one or more user profiles to delete.
   For a password-protected user, the keypad for entering the password is displayed (if deleting several profiles with a password, individual deletion is recommended)
- Enter password
- Press the **OK** button
- Press the **Delete** button
- Press the **OK or Cancel** button

## 15.6 Positioning a user profile

- In the User tab (Image 1), press the Edit button
- select one or more **user profiles** for positioning
- Press the **Position** button then select the user profile in front of which the selected profiles are to be moved.

## 15.7 Importing a user profile

- Insert USB stick
- In the User tab (Image 1), press the Edit button
- Press the **Import** button
- Select the **user profile** for import from the USB stick
- Press the **Import or Cancel** button

## 15.8 Exporting a user profile

- Insert USB stick
- In the User tab (Image 1), press the **Edit** button
- select one or more **user profiles** to export
- Press the Export button
- Press the Save button or go back with the Cancel button

## 16 Pressing programs

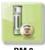

PM 9

The programs stored under this material button are VITA pressing programs. To create materials from other manufacturers, see Section 14.1 Creating new material.

## **Entering/changing values**

Press the **Pressing material** button, display shows available pressing programs (Image 1).

## 1. Select desired press program

## 2. Selected press program is displayed

## 16.1 Start temperature for press program

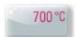

Press the **700°C with start temperature** button, display shows:

## Enter / change start values

- Press 700°C field
- Fnter value

VITA

29:00

Entered value 60 °C - 800 °C

The possible entry values are displayed.

 Accept the value with the **OK** button **or** retain the last value with the **Cancel** button and go back to the firing curve (Image 2).

## $Image\ 3\ Entry\ option\ for\ the\ starting\ temperature$

## 16.2 Rising time / Rising temperature 50 6:00

Press the **Rising** button.

To **enter / change values,** see Section 13.5 Entering / changing values.

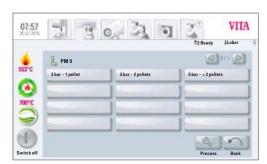

Image 1 Pressing programs

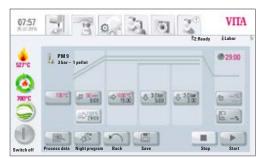

Image 2 Program view / firing curve

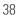

## 16.3 Vacuum time

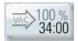

The vacuum time cannot be set or changed for the pressing program. The vacuum is automatically controlled over the entire pressing time.

## 16.4 Press temperature / Press time

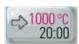

Press the **Press temperature / Press time** button.

### **Enter / change values**

For this, see Section 13.7 Entering / changing values.

## 16.5 Pressing time 1 and pressing pressure

Press **Pressing time 1 / pressing pressure** button, display shows:

## Enter / change values

- Activate Min field
- Enter value

Entered value 0 - 40:00 min/sec.

The possible entry values are displayed.

The pressing pressure is changed with the **Change pressure** button. For setting the pressing pressure, see Section 21.3.

 Accept the value with the **OK** button **or** retain the last value with the **Cancel** button and return to the firing curve (Image 2), see Section 16.

## 16.6 Pressing time 2 and pressing pressure

Press the **Pressing time 2 / pressing pressure** button.

## **Entering / changing values**

see Section 16.5.

The indicated pressing time 1 is automatically ended if the pressing stamp has reached its final position and there is no more measurable path change. If no path change is measured, the device switches automatically to pressing time 2. The pressing time runs according to the setting, the pressing process is then completed and the lift moves to the lower position.

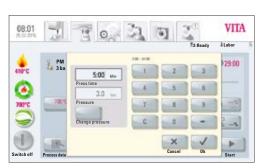

Image 4 Entry option for the press time and press pressure

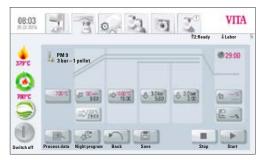

Image 5 Display before reaching the starting temperature

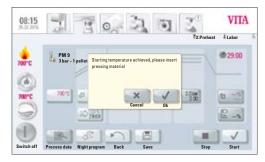

Image 6 Display once the starting temperature has been achieved

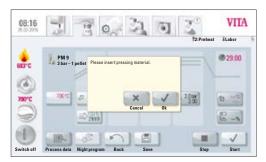

Image 7 Insert pressing material

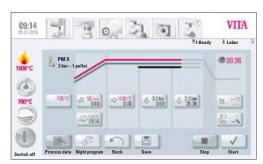

Image 8 Program sequence

## 16.7 Starting the pressing program

⚠ Important! The pressing object is first introduced after the starting temperature is achieved.

After selecting the pressing program, the display shows Image 5:

- Press the **Start** button lift moves in
- Combustion chamber temperature rises to the starting temperature

After reaching the starting temperature, the display shows Image 6:

- Press **OK** button lift moves into the lower position
- Display shows Image 6 "Please enter pressing material"
- Insert pellet
- Press **OK** button lift moves in.

While the pellet is moving in, the pressure cylinder will move temporarily in and out.

- After moving in, a message is displayed in case of wrong pellet count.
- Confirm this message with the **OK** button or the **Cancel** button.

During the program sequence, the display shows Image 8:

- red curve temperature course
- light gray curve vacuum course
- black curve pressure course
- To attain a correct pressing process, it is necessary that the pressing object be placed in the middle of the lift plate. The appropriate pressing base is to be used, according to the size of the pressing muffle, with the inserted pressing plate. Care must be taken that the surface is level. With 100 g- and 200 g muffles, use the universal pressing base. For a 300 g muffle, use the 300 g pressing base.

## 17 Sintering programs

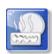

The programs stored under this material button are sintering programs. In order to use materials from other manufacturers, please follow the instructions under 14.1.

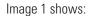

Display upon connection of the VITA ZYRCOMAT 6000 MS

VITA vPad comfort / VITA vPad excellence with 1 device

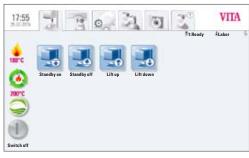

Image 1 Display upon connection of a VITA ZYRCOMAT 6000 MS

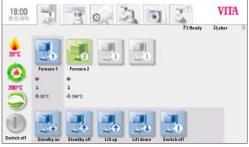

Image 2 Display with 2 connected VITA New Generation devices

Image 2 shows:

Display upon connection of the VITA ZYRCOMAT 6000 MS and VITA VACUMAT 6000 M  $\,$ 

For the description of the individual buttons, see Section 17.2

## VITA Labor

Image 3 Selecting material

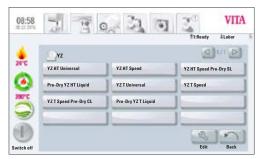

Image 4 Selecting the program

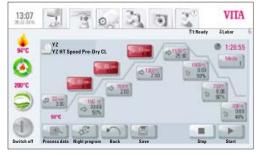

Image 5 VITA YZ Speed Program

## Selecting a sintering program

### 1. Select material YZ

The material can only be selected then if the device VITA ZYRCOMAT 6000 MS is connected.

## 2. Select sintering program

- Select the YZ T Universal or YZ HT Universal Program to sinter conventionally in 4h 40 min (incl. cooling).
- Select the YZT Speed or YZ HT Speed Program to
- sinter HighSpeed in 80 min (incl. cooling).
- Select YZ T Speed Pre-Dry CL or YZ HT Speed Pre-Dry
- SL to sinter manually shaded YZ and YZ-HT according to VITA instructions in the HighSpeed.
- Select the Pre-Dry YZ T Liquid or Pre-Dry YZ HT
- Liquid program to manually predry shaded YZ (without sintering process).

## 3. The selected sintering program is displayed

Time elapsed, temperatures and lift positions are displayed in the individual buttons of the program phases. The total time elapsed is displayed in red (see clock symbol at upper right). Only the individual holding phases of the cooling phase are contained in the total time.

When operating a firing device, the sintering program is displayed during the entire program sequence.

When operating firing devices, about 20 seconds after the program start, the device control tab is displayed (see Section 17). Therefore, the next free device can be selected and used for firing. At the end of the program, a signal tone sounds. See Section 21.2 for the settings for these.

The running program can be stopped at any time with the **Stop** button.

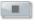

Pre-installed sintering programs can be individually adjusted.

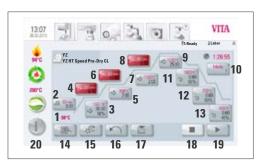

Image 6 Sintering program description

## 17.2 Sintering program description

- 1. Starting temperature (sintering program begins below)
- 2. 1st temperature rise / PreDry
- 3. 1st temperature holding phase/PreDry
- 4. 2<sup>nd</sup> temperature rise
- 5. 2<sup>nd</sup> temperature holding phase
- 6. 3<sup>rd</sup> temperature rise
- 7. 3<sup>rd</sup> temperature holding phase
- 8. 4<sup>th</sup> temperature rise
- 9. 4<sup>th</sup> temperature holding phase
- 10. Selection of cooling mode 1-3
- 11. 1st cooling phase
- 12. 2<sup>nd</sup> cooling phase
- 13. 3rd cooling phase
- 14. Process data
- 15. Night program
- 16. Back button
- 17. Save program values
- 18. STOP program
- 19. START program
- 20. Switch off control unit

## 17.3 HighSpeed Mode

Red-marked buttons mean that the HighSpeed Mode is activated for the temperature rise. In HighSpeed Mode, a temperature rise of more than 20 °C/min is realized. The heating elements are very heavily stressed in HighSpeed Mode, and a shortened service life is to be expected. The YZ Speed and YZ-HT Speed program enables the sintering of up to 14-element bridges in 80 minutes.

## 18 Predrying (VITA PreDry)

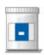

## 18.1 Rise 1 / VITA PreDry

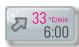

Press Rise 1 / VITA PreDry button

## Enter / change values

- Activate firing temperature °C/Min or firing time Min field
- Enter value

Entered value for firing temperature:  $1 \, ^{\circ}$ C/min to  $40 \, ^{\circ}$ C/min Entered value for firing time:  $02:30 \, \text{to } 100:00 \, \text{min/sec}.$ 

The possible entry values are displayed via the numeric field.

Accept with the **OK** button or retain the last value with the **Cancel** button and return to the sintering curve.

After entering a °C/min or min. value, the 2nd value is automatically calculated and displayed.

If the minimum/ maximum value that can be set is fallen below / exceeded, a warning is shown.

## 18.2 Holding time 1 / VITA PreDry

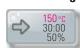

Press Holding time 1/VITA PreDry button

## **Enter / change values**

- Activate firing temperature °C, firing time Min or lift position % field
- Enter value
- By pressing the **Activate sintering curve** button, a sintering curve can be activated or deactivated

Entry value for temperature:  $70^{\circ}\text{C} - 200^{\circ}\text{C}$ Entry value for firing time: 0 - 300:00 min/sec.

Entry value for lift: 0 - 100%

The possible entry values are displayed via the numeric field.

Accept with the **OK** button or retain the last value with the **Cancel** button and return to the sintering curve.

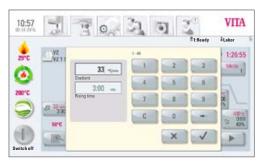

Image 1 Enter rise 1

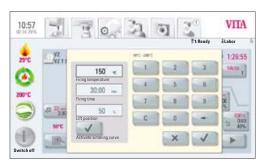

Image 2 Enter holding time 1

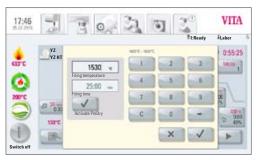

Image 3 Activating / deactivating VITA PreDry

## 18.3 Activating / deactivating predrying (VITA PreDry) in the sintering process

In the sintering program, VITA PreDry can be activated/deactivated by selecting the **Holding time 4** button.

Select the **Activate PreDry** button. A checkmark appears.

Confirm at the lower right with **OK** or select **Cancel** In the sintering program, VITA PreDry is also displayed.

Deactivate VITA PreDry by selecting **Holding time 4**, remove the checkmark by **Activate PreDry** and confirm with **OK**.

## 18.4 Individually creating the predrying program (VITA PreDry)

The predrying process is integrated in the HighSpeed Mode (program can only be selected if a VITA ZYRCOMAT 6000 MS is connected).

If individual predrying is to be conducted in the VITA VACUMAT 6000 M / VITA VACUMAT 6000 MP or VITA ZYRCOMAT 6000 MS, a predrying program can be created via "Create new material" (max. predrying time 5h, temperature range  $70^{\circ}\text{C} - 200^{\circ}\text{C}$ ).

# 09:20 It.Ready - Labor It.Ready - Labor O.51:05 O.51:05 O.51:

Image 1 Entering the temperature rise and firing time

## 19 Changing sintering programs

## 19.1 Rise time 2 - Holding time 2

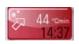

Gray button color: HighSpeed mode deactivated Red button color: HighSpeed mode activated

## Press button, display shows dialog field.

Enter / change values

- Activate temperature rise field °C/min or firing time field min
- Enter value

The possible entry values are displayed via the numeric field. Accept the value with the **OK** button or retain the last value with the **Cancel** button and return to the sintering curve.

With this button, the HighSpeed mode can be activated or deactivated.

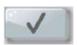

HighSpeed mode activated

Activate Turbo Mode

With this button, Rise 2 can be activated or deactivated

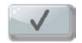

Activate first phase

Entry options for rise time 2:

HighSpeed button active – temperature rise of  $1^{\circ}$ C/min –  $90^{\circ}$ C/min HighSpeed button not active – temperature rise of  $1^{\circ}$ C/min –  $19^{\circ}$ C/min.

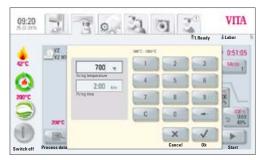

Image 2 Entry of firing temperature and firing time for Holding time 1

Entry options for Holding time 2:

 $0 \min - 300 \min$ 

The possible entry values are displayed.

Accept the value with the  $\bf OK$  button or retain the last value with the  $\bf Cancel$  button and return to the firing curve.

## 19.2 Rise time 3 and 4 - Holding time 3 and 4

Entered values for temperature rise and for temperature holding time are identical with the program sequence described under Section 19.1.

## **19.3 Cooling program**

Three (3) different cooling programs are available.

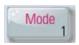

The cooling programs can be selected with the **Mode 1-3** button:

Press button, display shows the selected cooling program, e.g., Mode 1

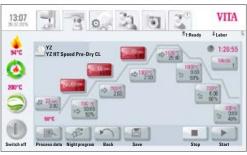

Image 3 VITA YZ Speed Program

# OS:18 VITA 1:Ready 4:Labor Mode Mode 2 Mode 2 Mode 3 Switch eff Process data Cancel 0k Start

Image 4 Selection of Cooling Mode 1

## 19.4 Mode 1 User defined:

The entire cooling phase can be individually set. Controlled cooling within the range of 1°C/min - 50°C/min is possible.

This always takes place with a closed combustion chamber.

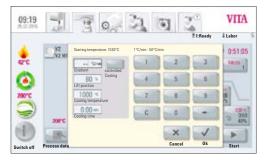

Image 5 Entry of the parameters for a user-defined cooling

## **Changing program values**

Press the Cooling Level button. The display shows the setting options according to the selected cooling mode:

Controlled Cooling button, activate/deactivate
Setting the gradient (temperature rise in °C per min)
Setting the lift position
Setting the cooling temperature
Setting the holding time for the cooling temperature

The possible entry values are displayed via the numeric field.

The individual program values can be selected and changed, one after the other.

Accept values with the OK button or retain the last values with the Cancel button and return to the firing curve.

# 09:18 \*\*T.Ready \*\* State\*\* \*\*T.Ready \*\* State\*\* \*\*T.Ready \*\* St

Image 6 Selection of Cooling Mode 2

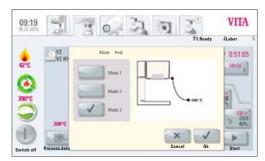

Image 7 Selection of Cooling Mode 3

## 19.5 Mode 2 VITA HighSpeed:

Three fixed cooling positions

Lift position with the following temperatures:

larger 1200 °C lift position 80% smaller 1200 °C lift position 60% smaller 900 °C lift position 40% smaller 400 °C lift in lower position 0%

## 19.6 Mode 3 conventional:

Lift remains in the upper position and moves to the lower position after cooling to 400  $^{\circ}\text{C}.$ 

# Photo ScReady Labor VPad background Image Lipg Image Lipg Patient Name Lipg Image 3.jpg Image 3.jpg Delete Image source Copy Open

Image 1 Internal memory of the photoviewer

## 20 Photoviewer

### Photoviewer

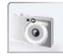

Clicking on the **Photoviewer** tab opens the folder with the saved images in the control unit.

By activating the name field, the image is selected and opened with the **Open** button.

The memory capacity of the VITA vPad comfort control unit is 1 GB, the memory capacity of the VITA vPad excellence control unit is 2 GB. The images can be displayed and saved. Images are opened in the following formats: JPEG and PNG.

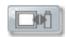

Image source

The **Image source** button enables the user to alternate between the internal memory in the control unit and a USB stick.

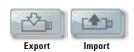

The **Export** and **Import** buttons allow the user to copy images from the internal memory in the control unit to the USB stick or from the USB stick to the control unit.

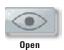

With the **Open** button, the selected image is displayed.

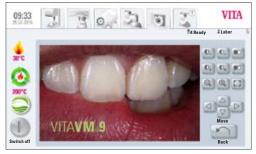

Image 2 Image processing with the photoviewer

## 20.1 Image settings

## The following options are given for display:

- Contrast
- Brightness
- Q Q Zoom
- Mack/white
- Full image
- Move

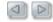

## 21 Settings

## Settings

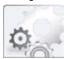

Activate the **Settings** tab

Display shows:

Settings without combination pressing furnace (Image 1)

or

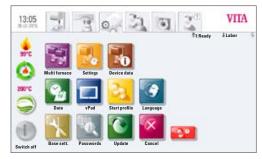

Image 1 Display of settings without combination pressing furnace

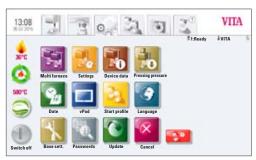

Image 2 Display of settings for combination pressing furnace

Settings with combination pressing furnace (Image 2)

# 13:46 NTA Switch off Switch off Synthetic Standbyon Switch off Synthetic Standbyon Synthetic Standbyon Synthetic Standbyon

Image 3 Display of vPad excellence with 3 devices

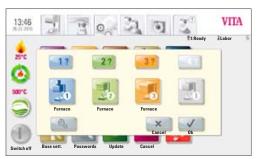

Image 4 Selection of a device for changing the name

### 21.1 Multifurnace

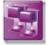

### Multifurnace

Enables the identification of the connected furnaces. It is possible to provide the devices with individual names (10 characters long).

The control unit saves the names of all furnaces.

**VITA vPad comfort** – connection option for a maximum of 2 devices. **VITA vPad excellence** – connection option for a maximum of 4 devices.

Image 3 shows the control unit vPad excellence with 1 VITA VACUMAT 6000 MP (combination pressing furnace) and 2 VITA VACUMAT 6000 M (ceramic firing furnace).

- Press the Multifurnace button under Settings –
  Display shows the connected devices (see Image 4)
- Desired device for naming make entry
- Display shows keypad for entry –
   Enter name and confirm with OK button

To compare the furnace position in the display with the actual furnace position, select the individual furnace using the query button. The control light on the selected furnace flashes twice.

To change the position of a furnace in the display, press the **Edit** button. Select desired furnace and select the Positioning 19 button (e.g., here, Furnace No. 1). The selected furnace is moved by one position to the left. Repeat the process until the furnace is at the desired position.

After repositioning the furnaces, press the OK button. Then all furnaces are separated for a short time from the vPad and reconnected. In doing so, all furnaces are briefly displayed as not present.

By pressing the Cancel button, the repositioning is not accepted.

## 21.2 Settings

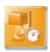

Settings

Press the Furnace settings button, display shows:

- Lift speed
- Temperature adjustment via the silver probe
- Standby temperature
- Cleaning firing
- Sound

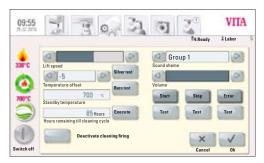

Image 5 Display of the furnace settings

## Lift speed

The lift speed can be infinitely set with the scroll bar.

## Temperature calibration using the silver probe

With this program and the VITA Silver Probe set (VITA Order No. B 230), the temperature in the combustion chamber can be checked and readjusted within the range of plus / minus 40 °C. Care must be taken during a calibration that the instructions on performance (instructions in the Silver Probe set) of the test with the Silver Probe are followed exactly. Deviations lead to false measurements and erroneous settings.

A preset program is available for the calibration of the combustion chamber temperature. To check the combustion chamber temperature using the Silver Probe, 2 program sequences are necessary.

The 1st program sequence must be conducted at 955  $^{\circ}$ C (preset in the program). The silver must not be melted after that.

The 2nd program sequence must be conducted at 965 °C. This temperature must be entered. After this program sequence, the silver must be melted into a ball.

Deviations within the range of plus / minus 40 °C may be entered.

Result of the silver probe:

**Temperature too low:** Enter the correction value with a minus sign. **Temperature too high:** Enter the correction value without a mathematical

sign (automatically plus).

The correction value corresponds to about 1°C and is entered in the input field for temperature adjustment.

## Checking the temperature of the VITA ZYRCOMAT 6000 MS

To calibrate the temperature, please speak with your responsible service partner.

## Cleaning firing in the VITA VACUMAT 6000 M / VITA VACUMAT 6000 MP

The conducting of a cleaning firing is shown in the display after the set time has elapsed. With this program, the firing chamber is heated up and contaminates can evaporate from the slightly opened firing chamber. It is recommended, in every case, to conduct this firing regularly. The cleaning firing can also be stopped each time. The cleaning firing can also be started manually. Select under **Settings** , **Furnace settings** , **Time to cleaning firing** and then **Execute** and then **confirm** 

## Cleaning firing for VITA ZYRCOMAT 6000 MS

After about 300 operating hours, the message to conduct a cleaning firing is displayed. By pressing the button — **Execute** — the program is displayed and can be activated with the button — **Start.** 

Conducting the cleaning program is absolutely necessary if the oxide layer of the heating elements show flaking. This firing also serves as a regeneration firing for the heating elements since, here, the protective glass layer is rebuilt, if necessary.

Please also observe the section "Cleaning program of the sintering chamber" in the operating instructions for the sintering furnace.

If the oxide layer shows very severe flaking, or still shows flaking after a cleaning firing, the cleaning firing must be repeated.

Continuous visual inspection of the heating elements for flaking is recommended. If needed, the cleaning program should be conducted before the 300 hours of operation have elapsed.

Please confirm that the configuration has been saved.

The program can be called up under **Settings / Furnace settings** using the **Execute** button along with the indication of the time to the next automatic cleaning firing.

## Sound

In the Sound program, various sound signals can be set: program start, program end, alarm / service notice.

VITA vPad comfort and VITA vPad excellence have 6 freely selectable sound groups. Each sound group consists of 3 signals for program start, program end and alarm.

With the **Test** button, the individual sounds are played.

# VITA

Image 6 Setting the pressing pressure

## 21.3 Setting the pressing pressure

The pressing pressure can be set for the different pressing materials.

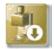

### Pressing pressure

Press the **Pressing pressure** button. The display shows the settings for the pressing pressure.

The VITA VACUMAT 6000 MP is provided with an automatic ventilation function. This means that, when setting the pressing pressure, the device ventilates automatically so that the residual pressure in the system is released and the correct pressure is always displayed. By activating the field 5.0 bar or 3.0 bar, ventilation can be carried out manually.

- Activating the 5.0 bar field
- sets the higher pressing pressure (5 bar) with the built in pressure regulator on the VITA vacuum pump
- Activating the 3.0 bar field
- sets the lower pressing pressure (3 bar) with pressure regulator 2 (see Section 9.2) on the back of the device.

Conduct pressure regulation slowly. When ending the pressure setting, wait at least 4 seconds until the final pressure value has been set. Readjust slowly.

## **1** Note! Please observe the following in case of a software version older than 131204:

When setting the pressing pressure, care must be taken that the pressure is first set to zero and then slowly set to the desired value of 3 bar, for example.

This is necessary in order to vent the residual pressure in the system from the 5 bar setting.

The respective setting field is activated by pressing the **OK** button.

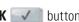

1 If the 3.0 bar and 5.0 bar fields are reactivated, the display in the 3.0 bar field will always show values deviating from 3.0 bar since the residual pressure in the system falsifies the value. Therefore, it is necessary, when setting 3.0 bar, to first reset the pressure setting to 0 and then again to 3.0 bar.

If the pressure has been set once in this manner, no further action is necessary (even if the display deviates!).

A pressure setting that deviates too much is displayed in the program. In this case, the message can be confirmed with the **OK** button, and the pressing process is continued.

The pressure can be regulated again during the ongoing pressing program with the pressure regulator.

### 21.4 Device data

Click on the **Device data** tab. Display shows:

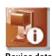

## Device data:

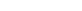

- Furnace revision information on software version
- Furnace series no. Device no.
- Furnace name Name of the device
- vPad series no. Series no. of the control unit
- Hotline no. for Service
- vPad Revision Information on the software version
- Device operating hours
- Firing hours
- Muffle operating hours
- Number of firing programs started
- Age of firing muffle in %

## Device information Export Furnace revision Furnace arial no. Furnace arial no. Furnace arial no. Furnace arial no. Furnace arial no. Furnace arial no. Furnace arial no. Furnace arial no. Process data Operating data Operating hours Heating hours Heating hours mifle: Heating hours mifle: Heating hours mifle: Heating hours mifle: Heating hours All data All data Number of programs: Aging of heating element (%): Ok

Image 7 Device information

## **Exporting firing and process data**

Saving the firing data and process data for quality assurance:

• Saving the process data (see Section 12.1 Process data)

The firing and process data are saved in the control unit and can be exported with the "Process data" button to a USB stick. With the USB stick, the data can be exported to the firing data administration program (FDS - Firing Data System) on the PC, where it can be viewed, printed out and archived.

**1** The firing data administration program FDS is a special accessory and can be ordered under Art. No. D34230NG.

## Export of operating data / device information / all files

All program sequences and operating data are automatically saved in the control unit.

If, for example, after a finished firing program, there is an unsatisfactory firing result or an error has occurred in the program sequence, the operating data, the device information or even all data from all devices can be exported to a USB stick and sent by email for evaluation to

instruments-service@vita-zahnfabrik.com.

## 21.5 Date

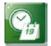

Date

## **Settings:**

Date and time

The date and time can be set here.

## 21.6 vPad

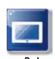

Press the **vPad** button, display shows:

## Calibrating the control unit -

The vPad should be calibrated whenever the display does not react precisely to activation.

Press the **Calibration** button – the display becomes dark – press the flashing circle in the display. Press the last circle in the middle 2x. The display switches back on.

## Brightness of the display -

Set the desired brightness with the regulator, and press the  ${\bf OK}$  or the  ${\bf Cancel}$  button.

## 21.7 Start profile

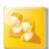

Start profil

Select the **user profile** which is immediately displayed after switching on the device. With new devices, the control unit is started with the user profile Laboratory.

Press the **Start profile** button. The display shows all available user profiles.

Select the desired user profile.

The new start profile is first displayed when restarting the device.

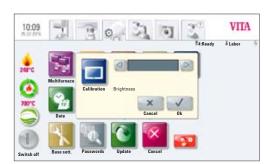

 $Image\ 8\ Calibration\ and\ brightness\ setting\ of\ the\ displays$ 

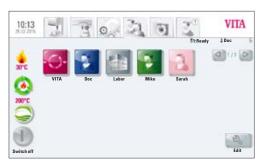

Image 9 Selection of user profiles

## 21.8 Languages

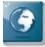

Language

- Selection of the language
- Selection of temperature display in °C or °F

## 21.9 Basic settings – factory settings:

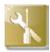

Base sett

The following settings are reset to the factory settings:

- Start profile is set to the VITA user profile
- Display brightness
- Program stop
- Lift speed
- Language
- Date and time format
- in-house program settings and individual user profiles are deleted

## 21.10 Passwords

By entering a password, the settings of the device system can be protected. The password may consist of symbols, letters or numbers and may be between 1 and a maximum of 8 characters long.

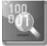

Passwords

Setting a password for the system:

When activating the system password, no changes can be made in the system (parameter changes, various settings, etc.) without entering the password.

An existing password is deleted in the password entry image by pressing the **OK** button 2x (see Section 15.2).

## **21.11 Update**

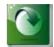

Update

Software updates are loaded by USB stick to the control unit.

Current software updates are published on the homepage: **http://www.vita-zahnfabrik.com**.

If you would like to be informed via email about new software updates, subscribe free of charge at <a href="http://www.vita-zahnfabrik.com/update-messenger">http://www.vita-zahnfabrik.com/update-messenger</a> to an "Update Messenger for VITA devices".

The update is copied to a USB stick and inserted into the control unit. After pressing the **Update** button, the new software is recognized and installed.

A Important! During the update, leave the USB stick in the control unit and do not press any other buttons.

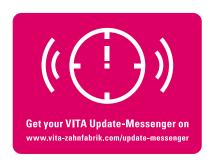

## 21.12 Stopping a firing program

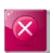

Cancel

With this button, a confirmation query can be activated and deactivated with the message "Should the firing be stopped?"

if you want to stop a firing program. After activation, a firing cannot be prematurely stopped until the message is confirmed.

## 22 VITA Help

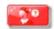

Under the **Help** tab, you will find all the working instructions for the VITA veneering materials and devices integrated in the software.

By pressing the Help button in the Material overview or in the Settings, Help opens with a listing of VITA operating instructions.

In the Material overview, Help shows all working instructions for VITA materials.

Help in the Settings tab shows all operating instructions for VITA devices.

Confirmation of working instructions or an operating manual by typing the View button causes the corresponding instructions to open.

Navigation in the Help tab:

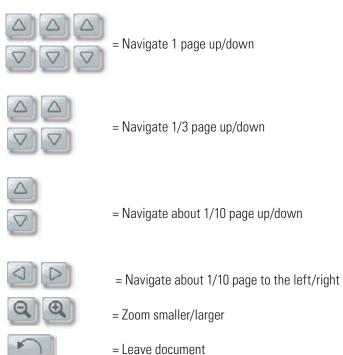

## 23 Error messages

| Display                                                                                                  | Recognition                                                                                 | Cause / correction  Cleaning / testing / replacing lift plate seal  Clean the edge seal on the firing chamber floor. For cleaning work, see the VITA VACUMAT 6000 M or VITA VACUMAT 6000 MP Operating Manual. Inspect the vacuum pump separately from the device.  Inspect the vacuum system of the firing device. |  |  |  |
|----------------------------------------------------------------------------------------------------|---------------------------------------------------------------------------------------------|----------------------------------------------------------------------------------------------------|--|--|--|
| Vacuum is not<br>achieved                                                                                | Program with vacuum is stopped if a value of at least 30% is not reached within 30 seconds. |                                                                                                    |  |  |  |
| Ventilator is not functioning.                                                                           | Running firing program is stopped.                                                          | <ul> <li>Inspect the ventilator connection to the circuit board.</li> <li>Clean / replace ventilator.</li> </ul>                                                                                                    |  |  |  |
| The lift is blocked.                                                                                     | Lift moves too far down.                                                                    | <ul> <li>Sensor for lower position does not work.         The installed LED must light up when the sensor is activated.     </li> <li>Inspect / adjust / replace the sensor.</li> </ul>                                                                                                    |  |  |  |
| The temperature in the firing chamber is more than 1200 °C                                               | Display shows more than 1200 °C.                                                            | <ul> <li>This error can be triggered by several causes. Recognizing / correcting these errors requires specialized knowledge and technical measuring equipment.</li> <li>Replace CPU circuit board.</li> </ul>                                                                                                    |  |  |  |
| Temperature sensor is defective                                                                          | Program is stopped.                                                                         | <ul> <li>Inspect the connection of the thermoelement to the circuit board.</li> <li>Inspect the connection of the thermoelement to the firing chamber.</li> <li>Inspect the connection of the thermoelement in the firing chamber.</li> <li>Replace thermoelement.</li> </ul>                                      |  |  |  |
| The target temperature in the firing chamber has fallen short / been exceeded for longer than 5 minutes. | Temperature rise does not correspond to the set time.                                       | <ul> <li>Defective heating</li> <li>Defective triac</li> <li>Control of defective triac</li> </ul>                                                                                                    |  |  |  |
| The temperature regulation has caused an error.                                                          | No temperature rise.                                                                        | Firing muffle or triac is defective                                                                                                    |  |  |  |
| The heating cannot be properly activated.                                                                | No or too fast a temperature rise.                                                          | Firing muffle is defective, replace.                                                                                                    |  |  |  |
| Continuous tone of about 6 seconds                                                                       | Continuous tone                                                                             | Fuses defective     Replace defective fuse     Inspect plug for connecting the heating to the circuit board —     replace CPU circuit board                                                                                                    |  |  |  |

## Additional error messages from the VITA ZYRCOMAT 6000 MS

| Display                                         | Recognition                             | Cause / correction                                                                               |  |  |  |
|-------------------------------------------------|-----------------------------------------|--------------------------------------------------------------------------------------------------|--|--|--|
| Ventilator for power circuit board is defective | Running program is stopped, heating off | <ul> <li>Inspect connections to the circuit board</li> <li>Inspect/replace ventilator</li> </ul> |  |  |  |
| Temperature sensor is defective                 | Running program is stopped, heating off | <ul> <li>Inspect connections to the circuit board</li> <li>Inspect/replace ventilator</li> </ul> |  |  |  |
| Relay error                                     | Running program is stopped, heating off | Replace power circuit board                                                                      |  |  |  |

## 24 Alphabetical table of contents

| Α                                |        | Exporting programs              | 34    | control unit                    | 8     |
|----------------------------------|--------|---------------------------------|-------|---------------------------------|-------|
| Ambient conditions               | 6      | Exporting user profile          | 37    | Operation and functions         | 16    |
| Authorized modes of operation    | 7      |                                 |       |                                 |       |
| Automatic Temperature calibrati  | ion 10 | F                               |       | P                               |       |
|                                  |        | Factory settings                | 57    | Password                        | 36    |
| В                                |        | FDS — Firing Data System        | 55    | Passwords                       | 57    |
| Brightness                       | 49     | Firing temperature              | 24    | Password-protected programs     | 36    |
|                                  |        | Firing temperature holding time | 24    | Photoviewer                     | 49    |
| C                                |        | Function keys                   | 21    | Positioning material            | 31    |
| Calibration of control unit      | 56     | Furnace settings                | 52    | Positioning programs            | 33    |
| Changes after starting           |        |                                 |       | Positioning user profile        | 37    |
| a firing program                 | 26     | G                               |       | Power failure protection        | 9     |
| Changing programs                | 33     | Guarantee                       | 8     | Predrying                       | 21    |
| Changing user profile            | 36     |                                 |       | Predrying phase                 | 21    |
| Cleaning firing                  | 53     | Н                               |       | Predrying programs              | 44    |
| Condensation                     | 15     | Holding time 25, 44             | 1, 46 | Predrying temperature           | 21    |
| Contrast                         | 49     |                                 |       | Predrying time                  | 21    |
| Cooling temperature and          |        | I                               |       | Pressing programs               | 38    |
| holding time                     | 25     | Image settings                  | 49    | Pressing temperature            | 39    |
| Copyright                        | 5      | Importing material              | 31    | Pressing time 1                 | 39    |
| Creating / changing programs     | 32     | Importing programs              | 34    | Pressing time 2                 | 39    |
| Creating / changing user profile | 36     | Importing user profile          | 37    | Pressurized air                 | 13    |
| Creating materials               | 29     | Installation and first use      | 11    | Prevacuum                       | 23    |
|                                  |        | Intended use                    | 7     | Process data                    | 55    |
| D                                |        |                                 |       |                                 |       |
| Date                             | 56     | L                               |       | Q                               |       |
| Deleting material                | 31     | Languages                       | 57    | Quality assurance               | 19    |
| Deleting password                | 36     | Liability                       | 8     |                                 |       |
| Deleting programs                | 33     | Lift buttons                    | 16    | R                               |       |
| Deleting user profile            | 36     | Lift position cooling           | 25    | Rapid cooling to standby        | 17    |
| Device connections               | 12, 13 | Lift positions predrying        | 22    |                                 | 6, 44 |
| Device data                      | 55     | Lift speed                      | 52    | Rising temperature 2            | 3, 38 |
| Device information               | 55     |                                 |       |                                 |       |
| Device No.                       | 55     | М                               |       | S                               |       |
| Dimensions / weights             | 6      | Main vacuum                     | 24    | Safety functions                | 9     |
| Duplicating material             | 30     | Mains power supply failure      | 9     | Safety information              | 8     |
| Duplicating programs             | 33     | Mode 1                          | 47    | Scope of delivery               | 6     |
| Duplicating user profile         | 37     | Mode 2                          | 48    | Selecting predrying programs    | 40    |
|                                  |        | Mode 3                          | 48    | Selecting the firing program    | 18    |
| E                                |        | Multifurnace                    | 51    | Selecting the sintering program | 42    |
| Electrical data                  | 6      |                                 |       | Service                         | 10    |
| Entering / changing / saving     |        | N                               |       | Setting the pressing pressure   | 54    |
| program values                   | 21     | Name of the device              | 55    | Settings                        | 52    |
| Error messages                   | 60     | Night program                   | 20    | Silver probe set                | 52    |
| Exporting material               | 31     |                                 |       | Sintering program description   | 41    |
| Exporting operating data         | 55     | 0                               |       | Software                        | 58    |
| Exporting process data           | 55     | Operation and cleaning of the   |       | Sound                           | 53    |

| Spare parts                                                             | Č              |
|-------------------------------------------------------------------------|----------------|
| Standby                                                                 | 14             |
| Starting the pressing program                                           | 40             |
| Starting temperature for                                                |                |
| pressing program                                                        | 38             |
| Startup                                                                 | 11             |
| Status display                                                          | 15             |
| Stop                                                                    | 58             |
| Switching off                                                           | 17             |
| Switching on the device                                                 | 14             |
| <b>T</b> Technical information Temperature calibration Time Time format | 53<br>52<br>56 |
| <b>U</b><br>Update                                                      | 58             |
| v                                                                       |                |
| VITA vPad                                                               | 16             |
| Z                                                                       |                |
| Zoom                                                                    | 49             |
|                                                                         |                |

With the unique VITA SYSTEM 3D-MASTER, all natural tooth shades can be systematically determined and perfectly reproduced.

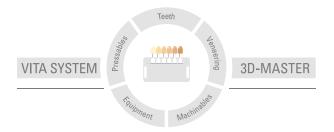

Please note: Our products must be used in accordance with the instructions for use. We accept no liability for any damage resulting from incorrect handling or usage. The user is furthermore obliged to check the product before use with regard to its suitability for the intended area of applications. We cannot accept any liability if the product is used in conjunction with materials and equipment from other manufacturers which are not compatible or not authorized for use with our product. Furthermore, our liability for the correctness of this information is independent of the legal ground and, insofar as legally permissible, is limited to the invoiced value of the goods supplied excluding turnover tax. In particular, as far as legally permissible, we do not assume any liability for profit loss, for indirect damages, for consequential damages or for claims of third parties against the purchaser. Claims for damages based on fault liability (fault in making the contract, breach of contract, unlawful acts, etc.) can only be made in the case of intent or gross negligence. The VITA Modulbox is not necessarily a component of the product.

Date of issue of this product information: 08.16

After the publication of these working instructions any previous versions become obsolete. The current version can be found under www.vita-zahnfabrik.com

VITA VACUMAT® 6000 M, VITA VACUMAT® 6000 MP, VITA ZYRCOMAT® 6000 MS, VITA vPad comfort and VITA vPad excellence are CE marked within the meaning of EC Directive 2006/95/EG, 2004/108/EG and 2011/65/EG.

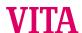

VITA Zahnfabrik H. Rauter GmbH & Co.KG Spitalgasse  $3\cdot D$ -79713 Bad Säckingen  $\cdot$  Germany Tel. +49 (0) 7761/562-0  $\cdot$  Fax +49 (0) 7761/562-299 Hotline: Tel. +49 (0) 7761/562-222  $\cdot$  Fax +49 (0) 7761/562-446 www.vita-zahnfabrik.com  $\cdot$  info@vita-zahnfabrik.com

facebook.com/vita.zahnfabrik